#### **กรมการปกครอง กระทรวงมหาดไทย**

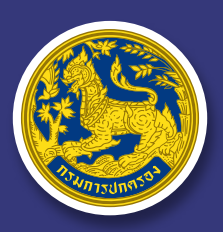

**Department Of Provincial Administration**

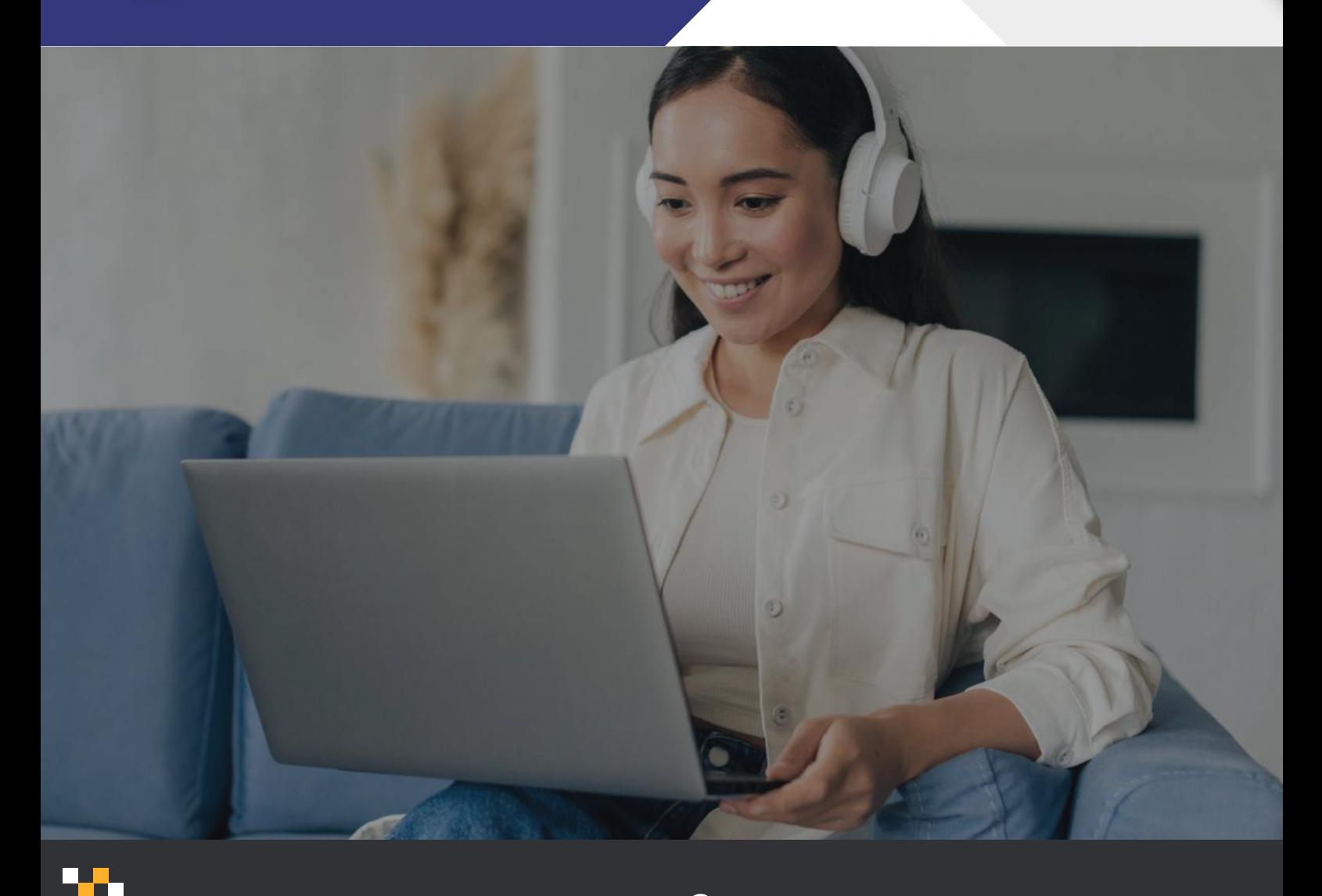

# **คู่มือการใช้งาน e-Knowledge**

ระบบสื�อองค์ความรู้เพื�อเสริมสร้าง ศักยภาพการปฏิบัติงานของฝ�ายปกครอง

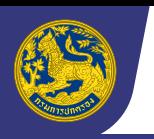

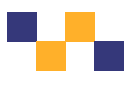

## **สารบัญ**

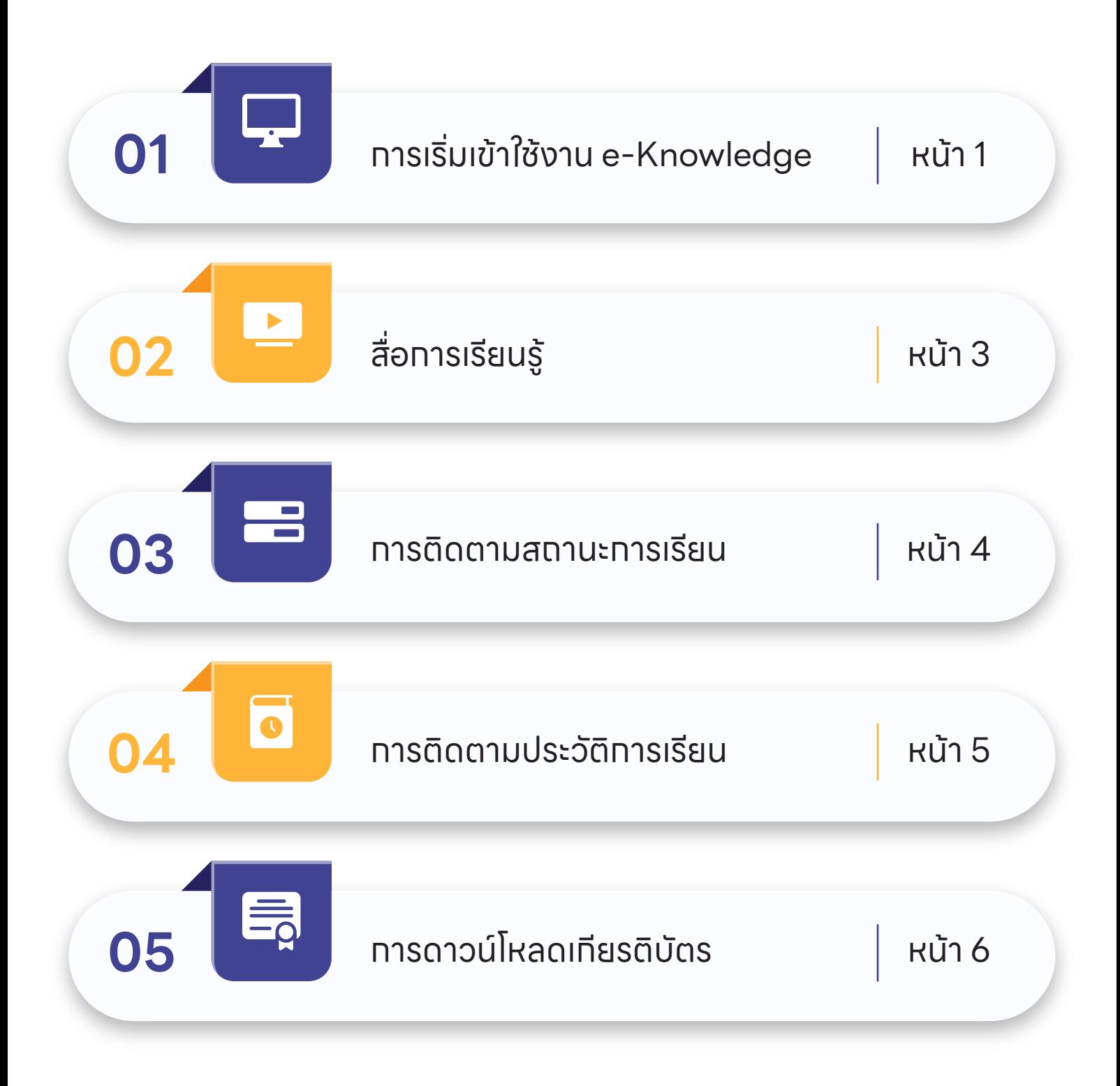

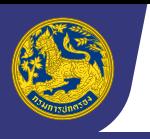

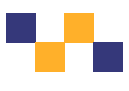

## **ส่วนที� 1 การเริมเข้าใช้งาน e-Knowledge �**

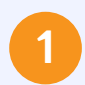

#### ้เข้าสู่เว็บไซต์ <u>https://www.dopa.go.th</u>

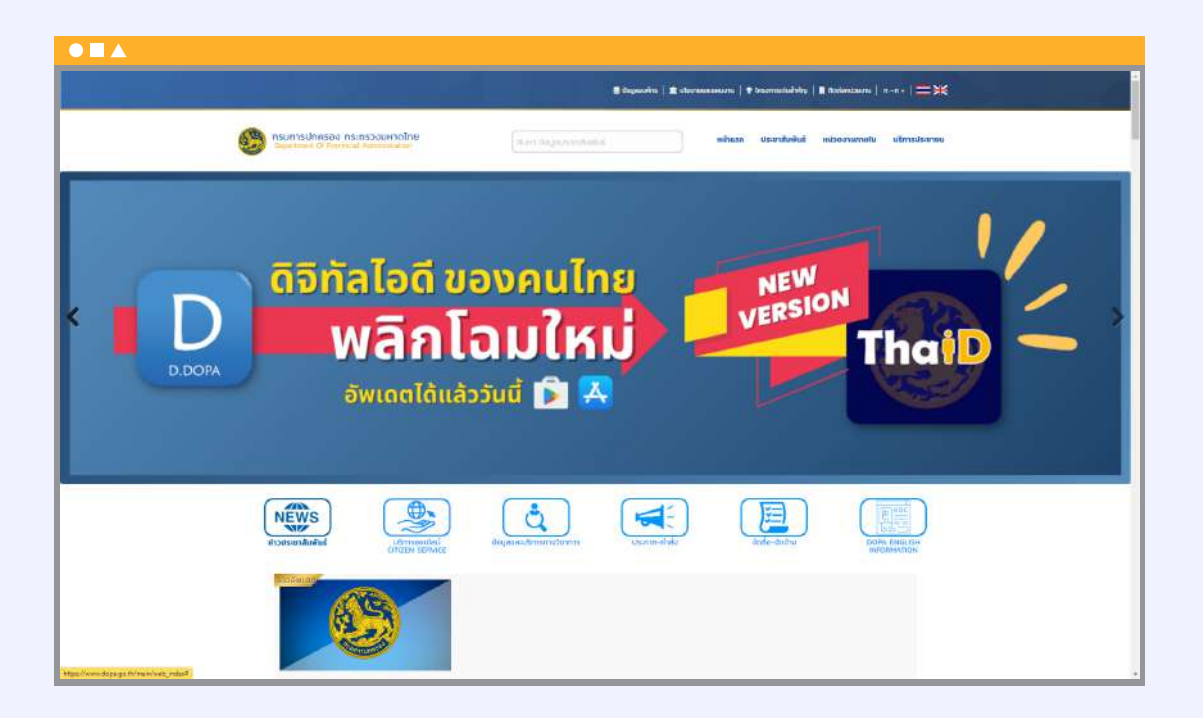

**2**

### จากนันคลิกที่ปุ่ม "**INTRANET PORTAL กรมการปกครอง**"

ระบบจะลิงค์ไปที�หน้าเข้าสู่ระบบสารสนเทศสําหรับบุคลากรกรมการปกครอง

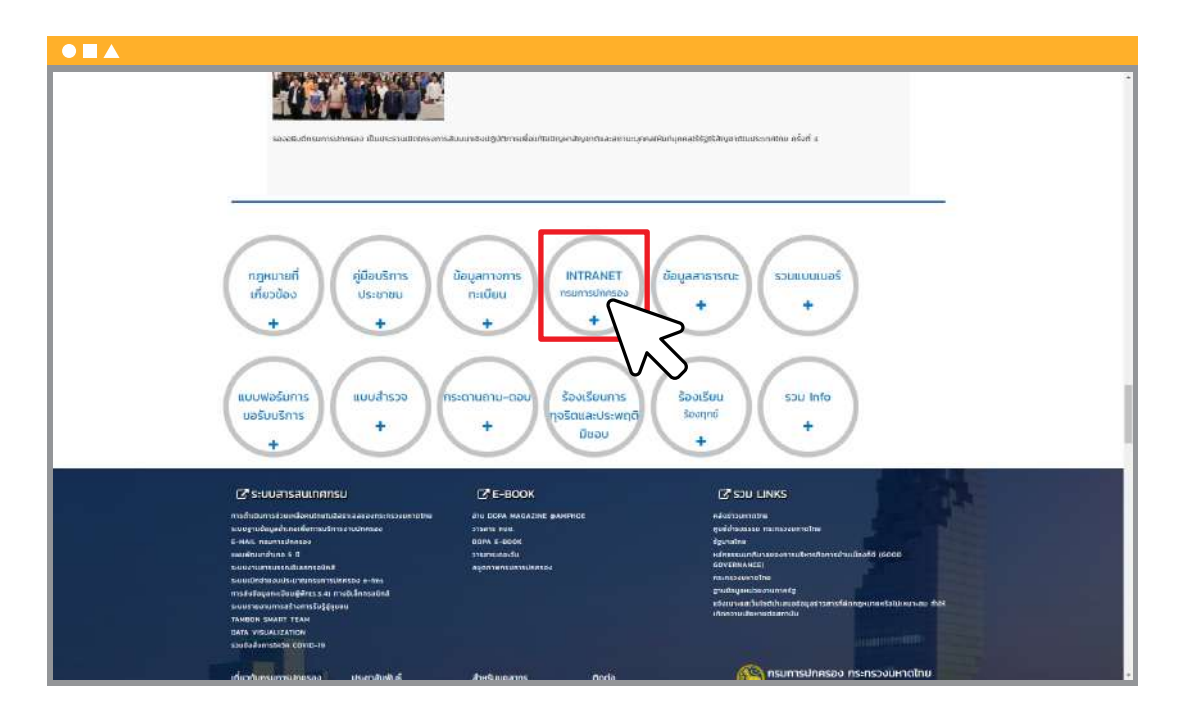

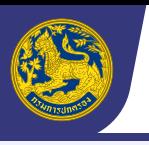

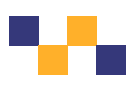

### ี**3 ก**รอทเลขประจำตัวประชาชน 13 หลัท ทรอทรหัสผ่าน จาทนันทดปุ่ม "เ**ข้าสู่ระบบ**"

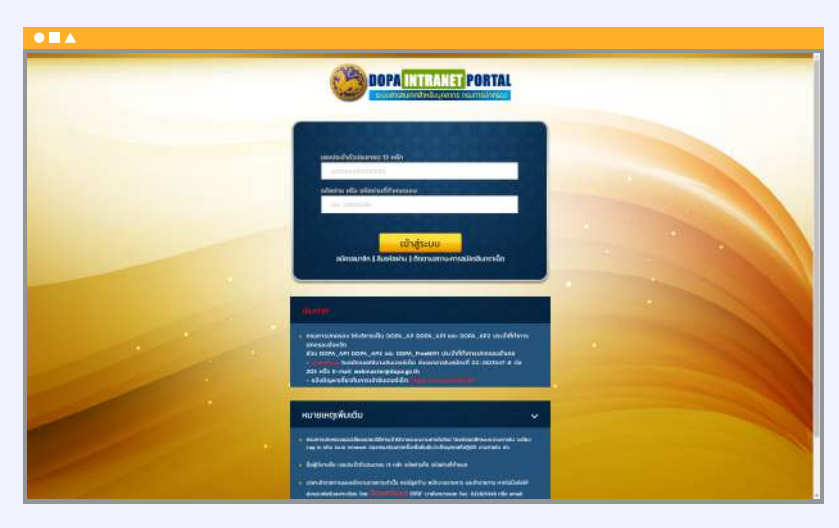

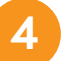

## **4** คลิกที� Banner **"e-Knowledge"**

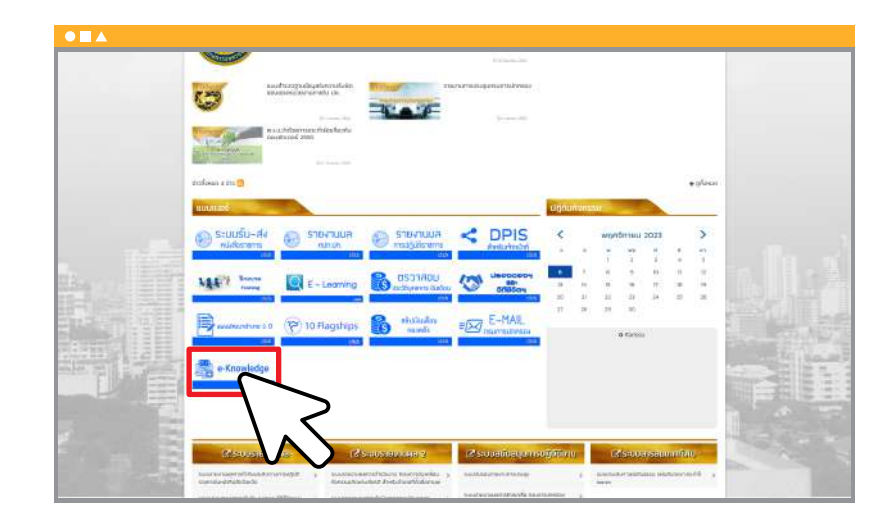

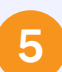

เลือกหลักสูตร **"การบริหารโครงการ (Project Management) ภายใต้การดําเนินการจัดทําแผน และประสานแผนพัฒนาพื�นที�" <sup>5</sup>**

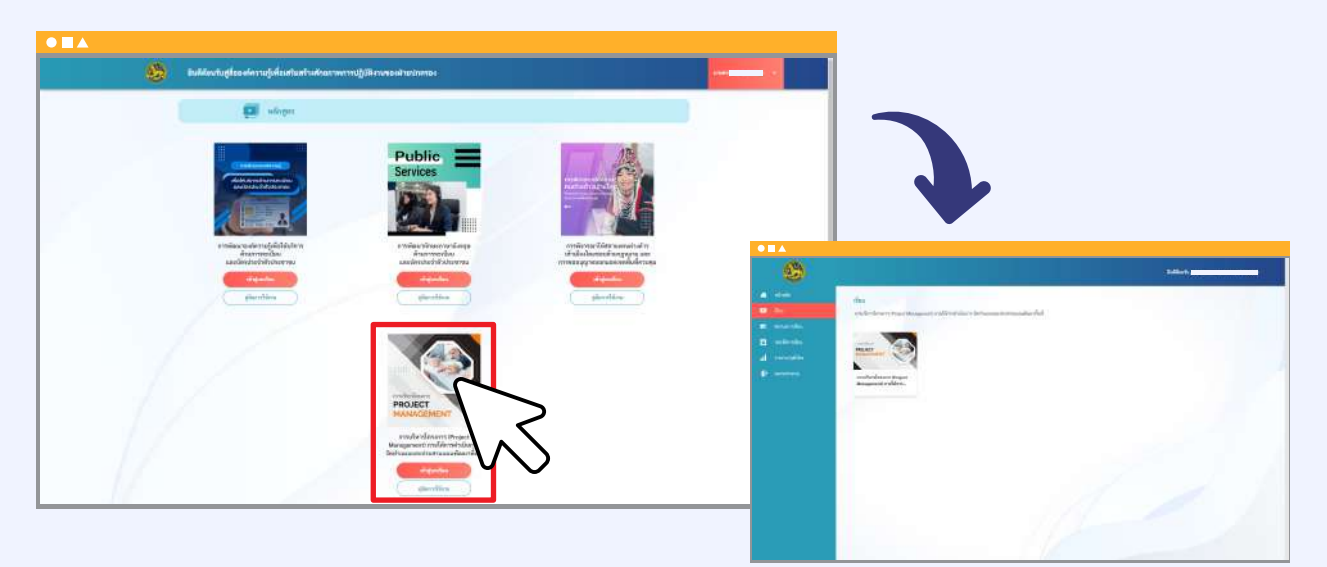

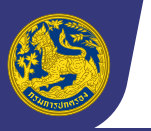

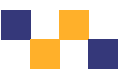

#### **Department Of Provincial Administration**

## **ส่วนที� 2 สื�อการเรียนรู้**

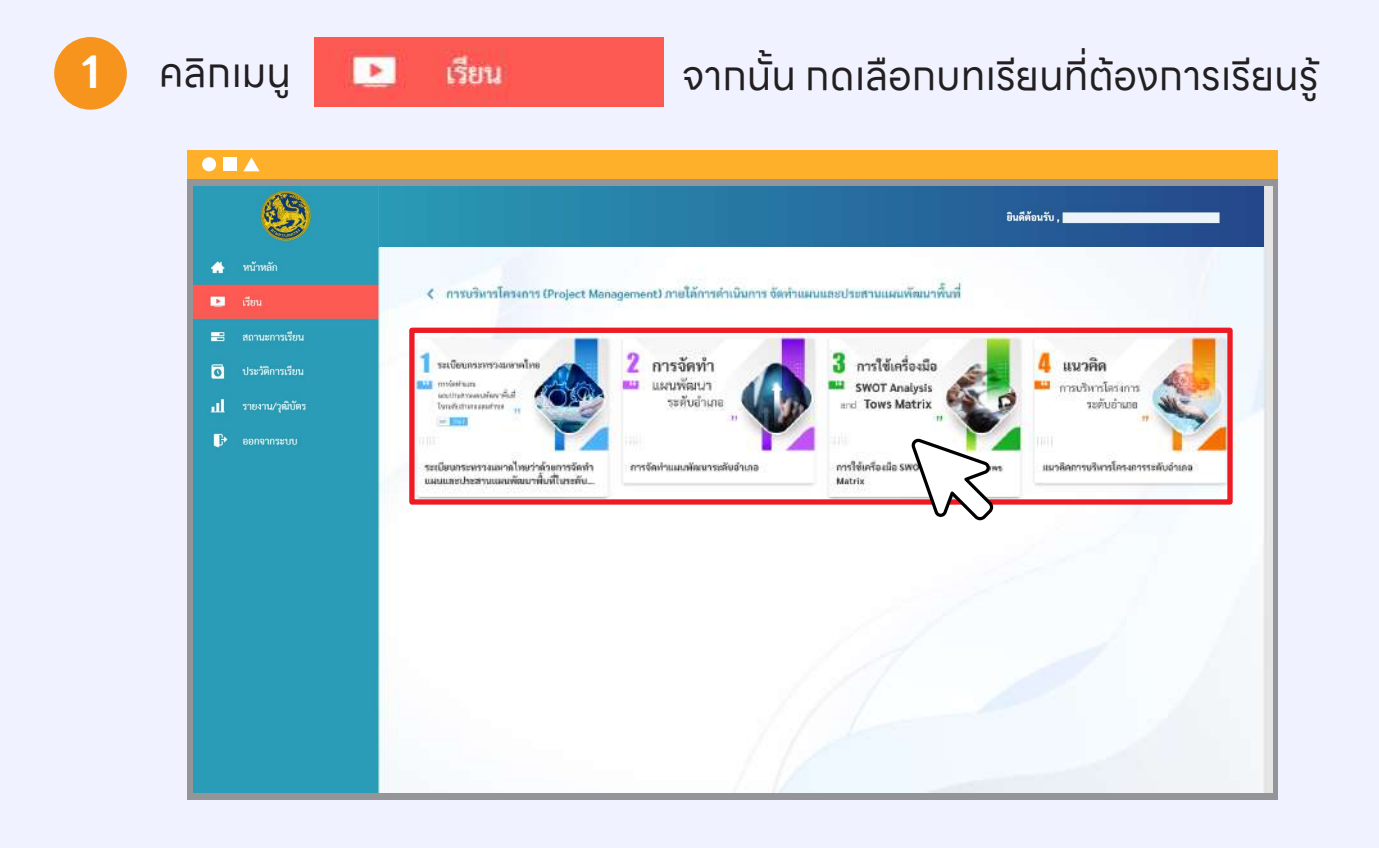

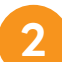

#### ้สามารถเลือกบทเรียนที่ต้องทารได้ โดยทารทดเลือกที่รายทารหัวข้อด้านขวา

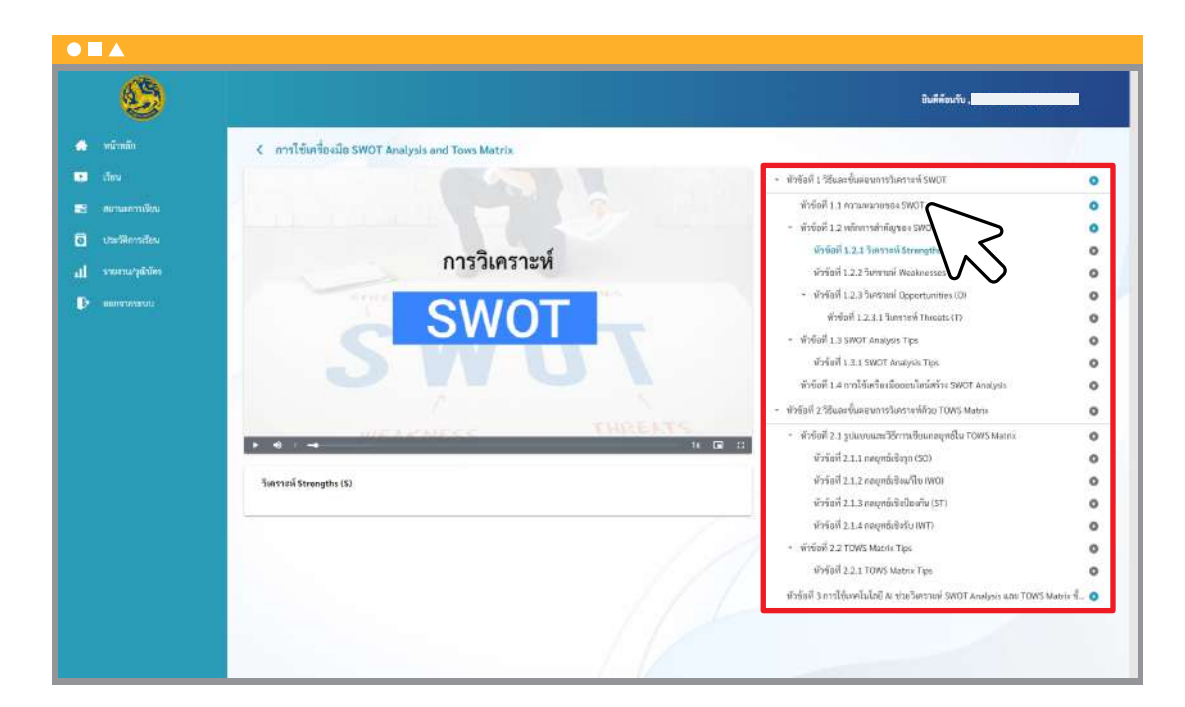

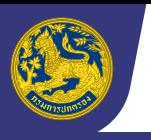

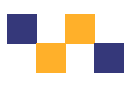

## **ส่วนที� 3 การติดตามสถานะการเรียน**

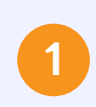

คลิกเมนู

 $\blacksquare$  สถานะการเรียน

จากนั้น กดเลือกบทเรียนที่ต้องการติดตามสถานะการเรียน

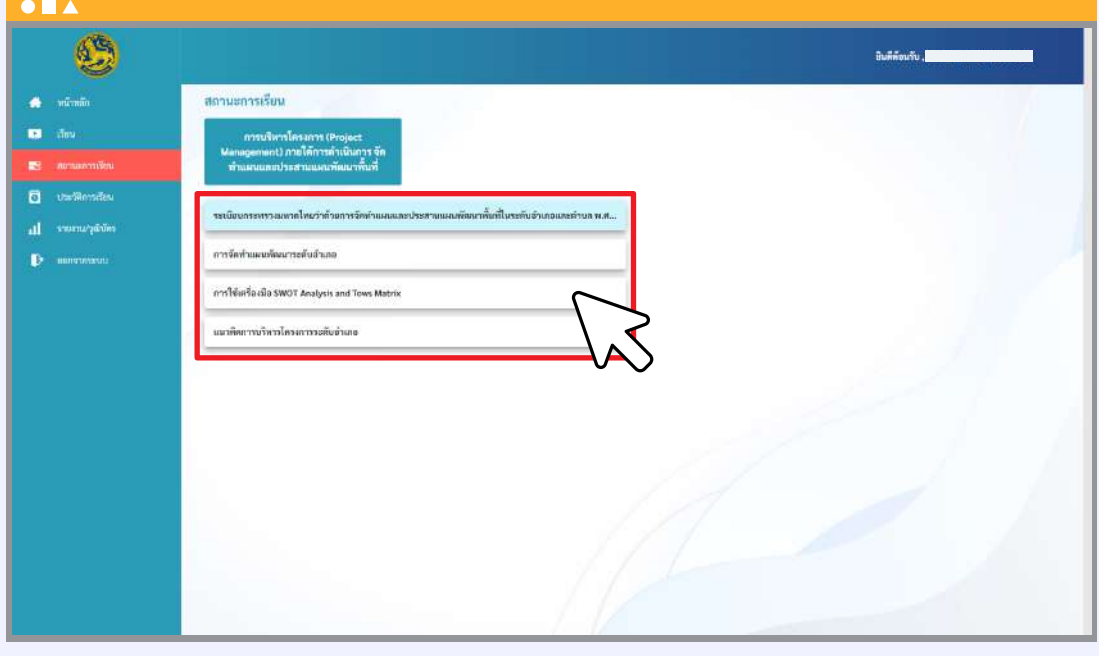

**2**

#### ระบบจะแสดงผลสถานะการเรียนรายหัวข้อของท่านเป�นร้อยละ

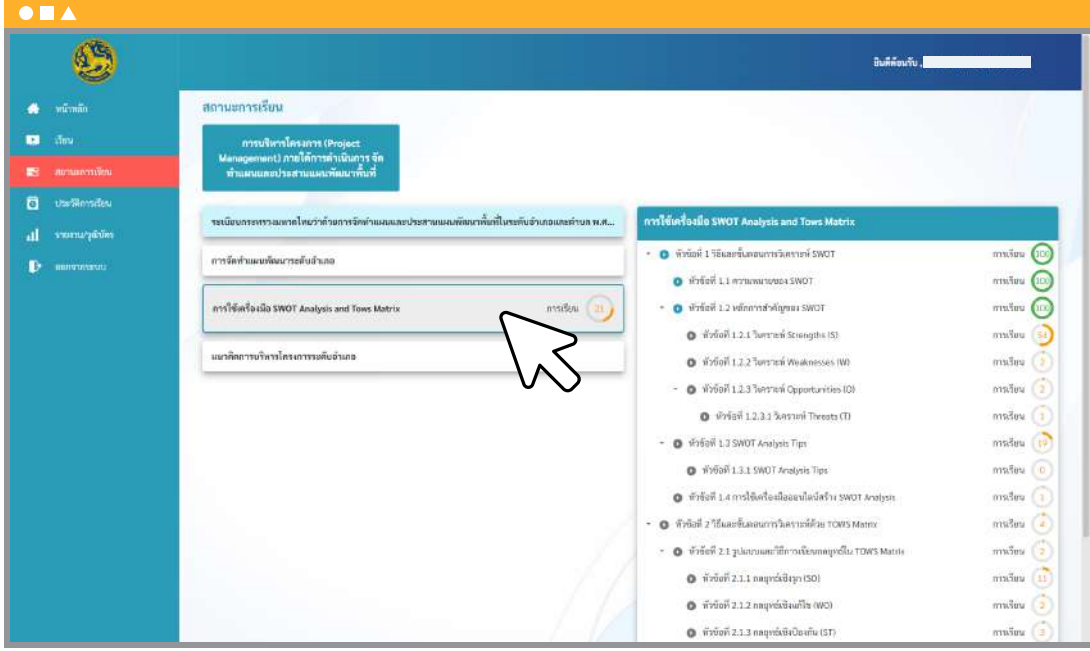

**หมายเหตุ\*** ท่านสามารถคลิกทิปุ่ม ��ม หน้ารายการหัวข้อการเรียนที่ท่านต้องการ เพื่อไปยังหน้าเรียนของหัวข้อนั้นได้

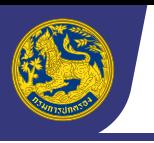

## **ส่วนที� 4 การติดตามประวัติการเรียน**

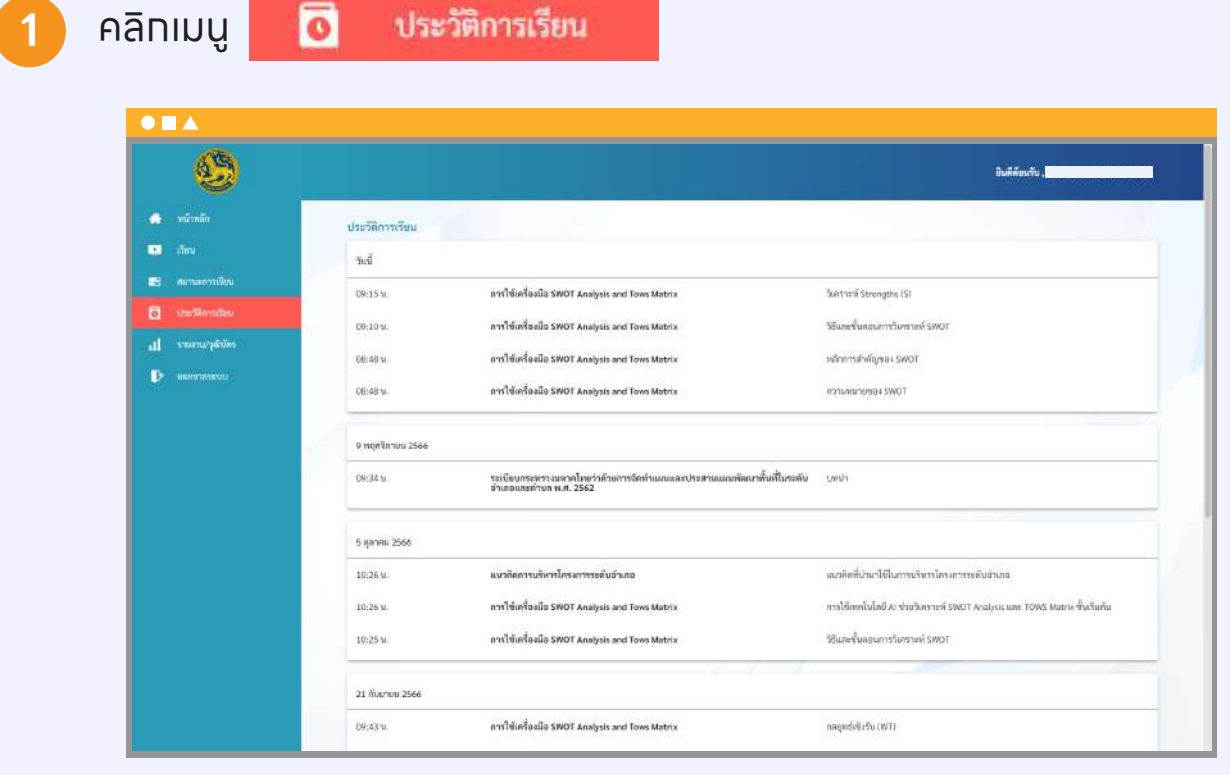

## ระบบจะแสดงรายทารวันที่ เวลาและรายทารบทเรียนทั้งหมดที่ท่านเคยรับชม

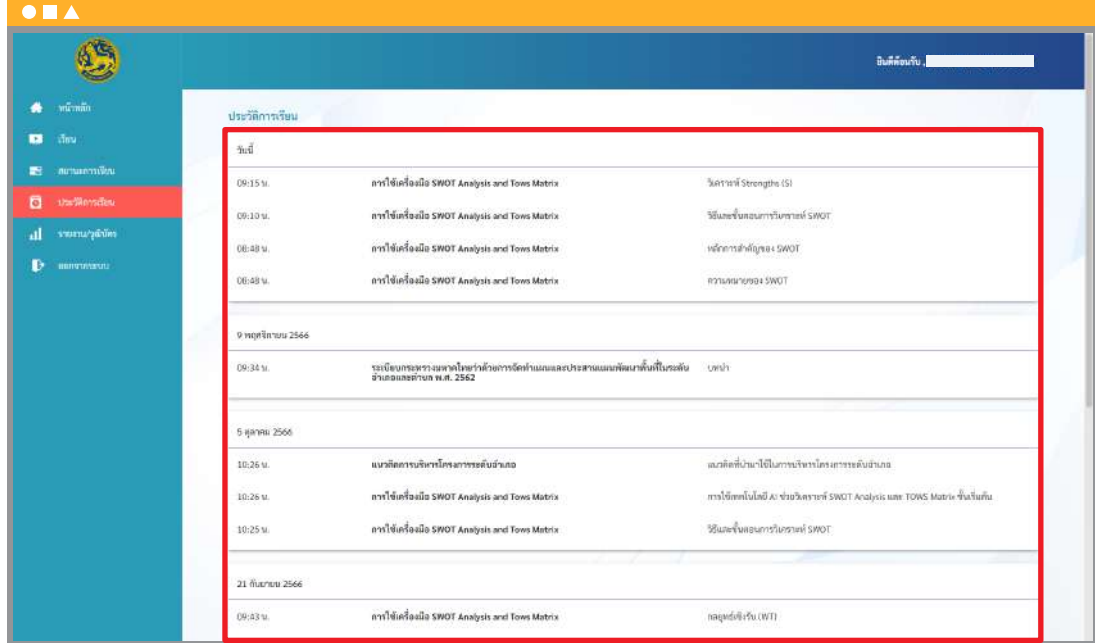

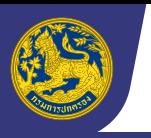

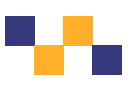

## **ส่วนที� 5 การดาวน �โหลดเกียรติบัตร**

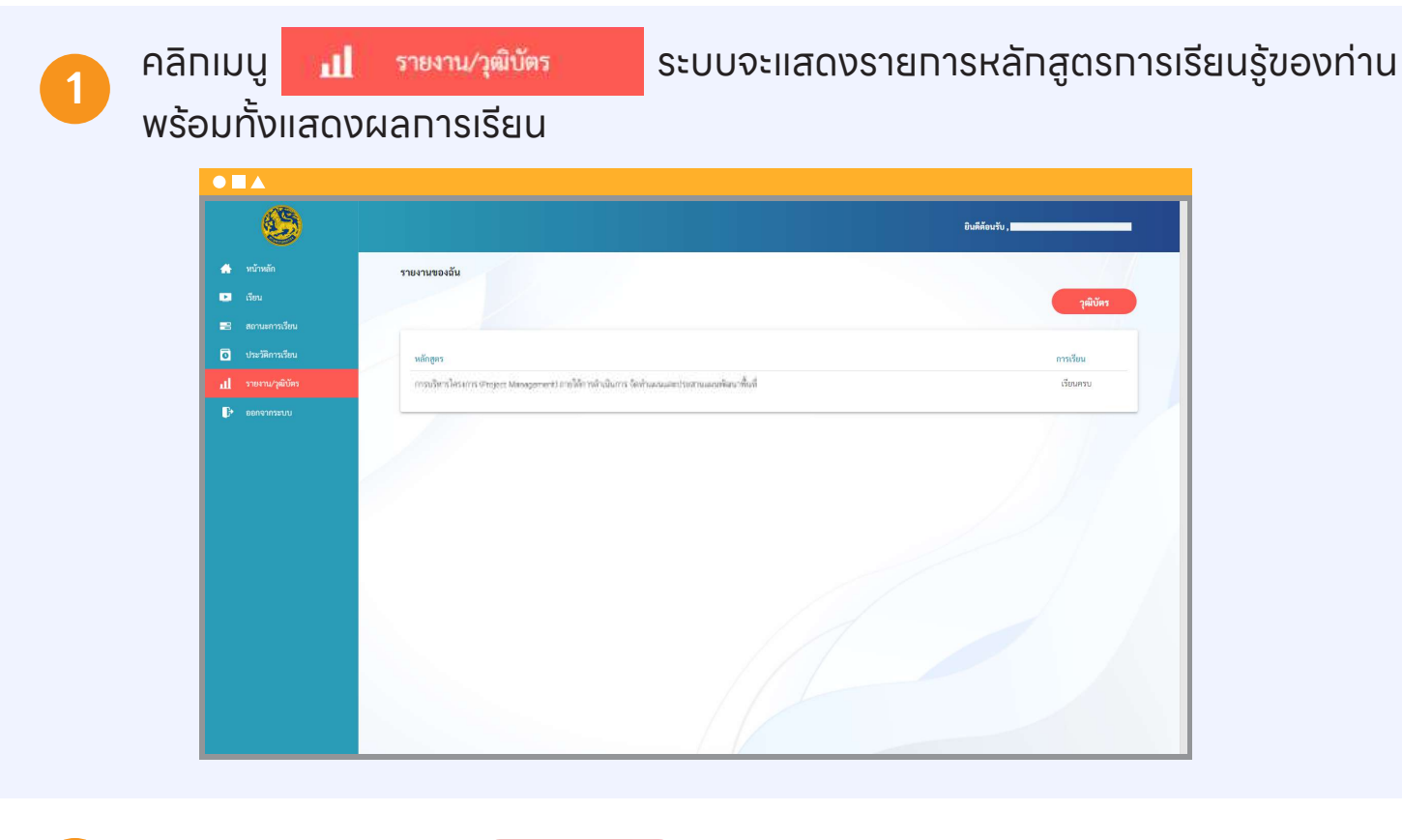

## ท่านสามารถคลิกปุ่ม จุลิชัตร พิมพื่อดาวน์โหลดเทียรติบัตรอิเล็กทรอนิกส์ได้

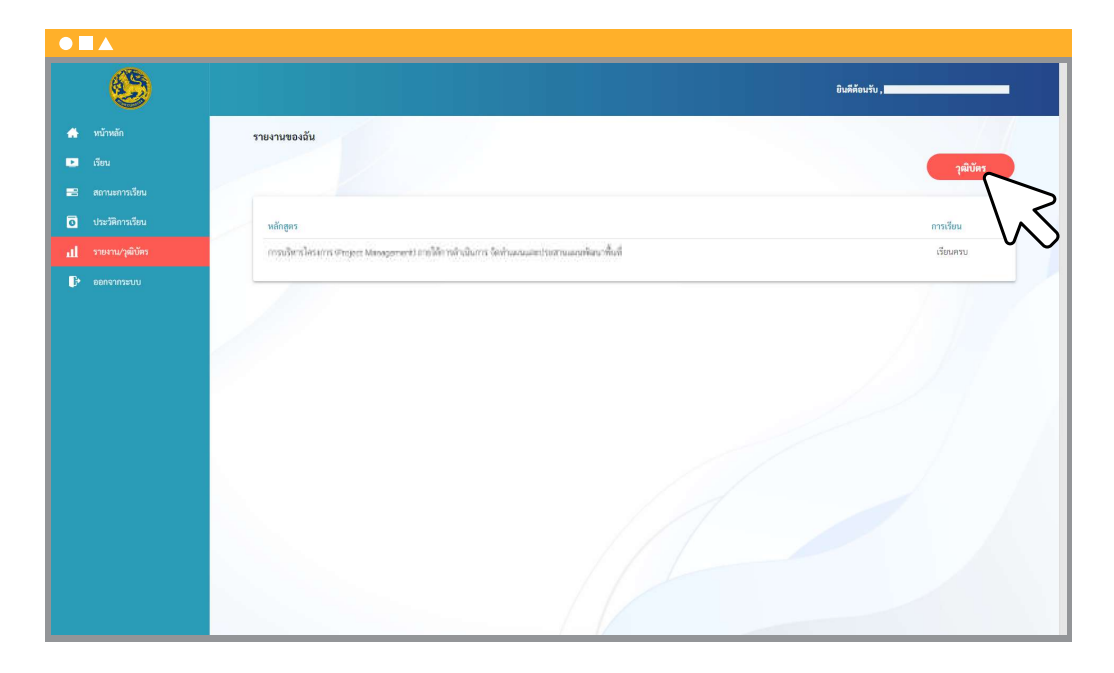

#### **หมายเหตุ\***

**2**

**1**

**2**

้เทียรติบัตรจะสามารถดาวน์โหลดได้เมื่อท่านเรียนครบทุกหัวข้อแล้วเท่านั้น โดยผลทารเรียนต้องปรากฏเป็น "เรียนครบ"

ท่านสามารถตรวจสอบสถานะทารเรียนของตนเองรายบทเรียนได้ที่เมนู สถานะทารเรียน